# **PKI Support Guide**

Author: David Wozny Department: Enterprise Architecture (via IT Security Solutions) Version: 1.0 Last update: 31<sup>st</sup> December, 1999<br>Project: 70EETRC10151 - PKI 70EETRC10151 – PKI Implementation

## **CONTENTS**

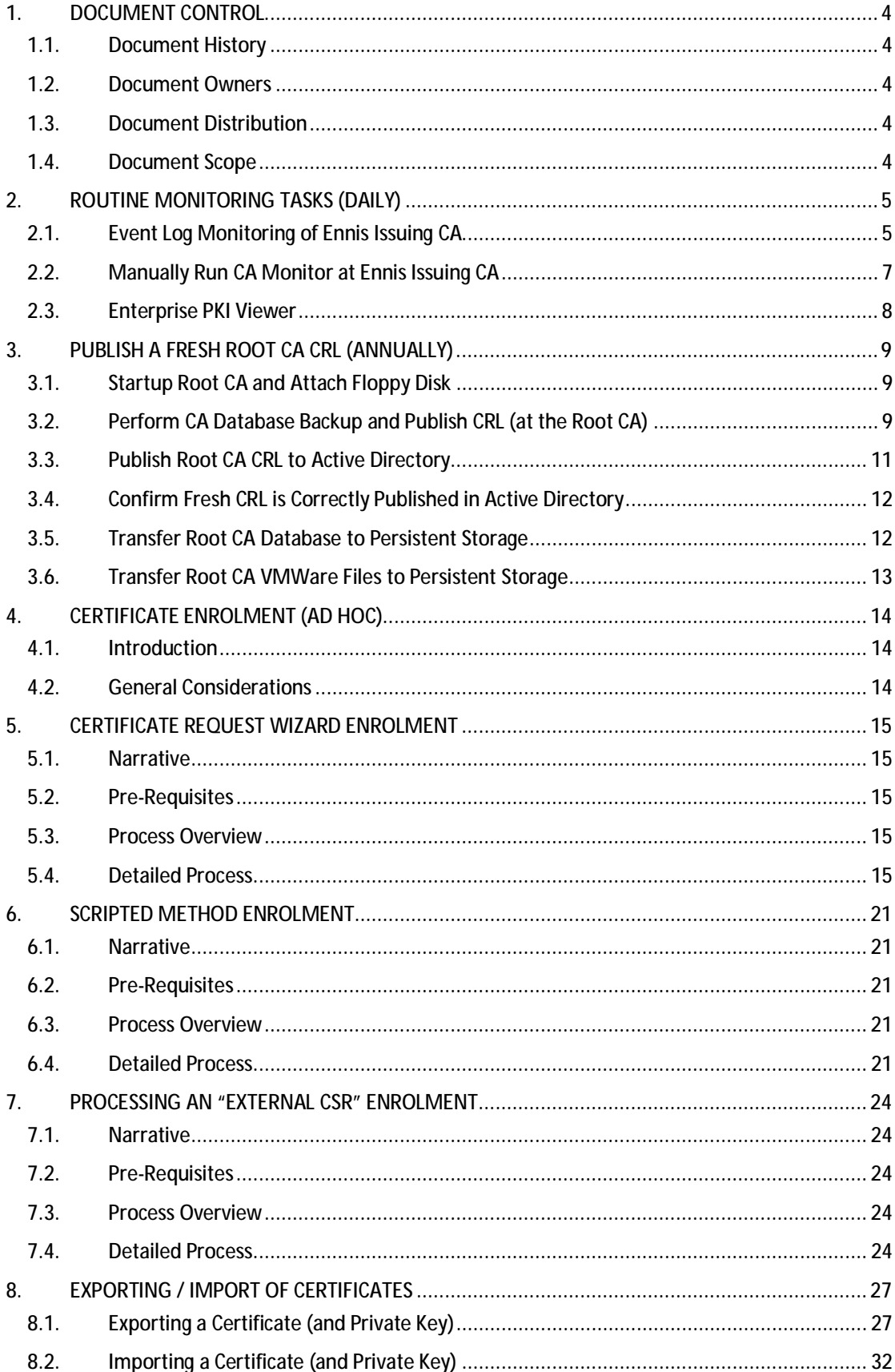

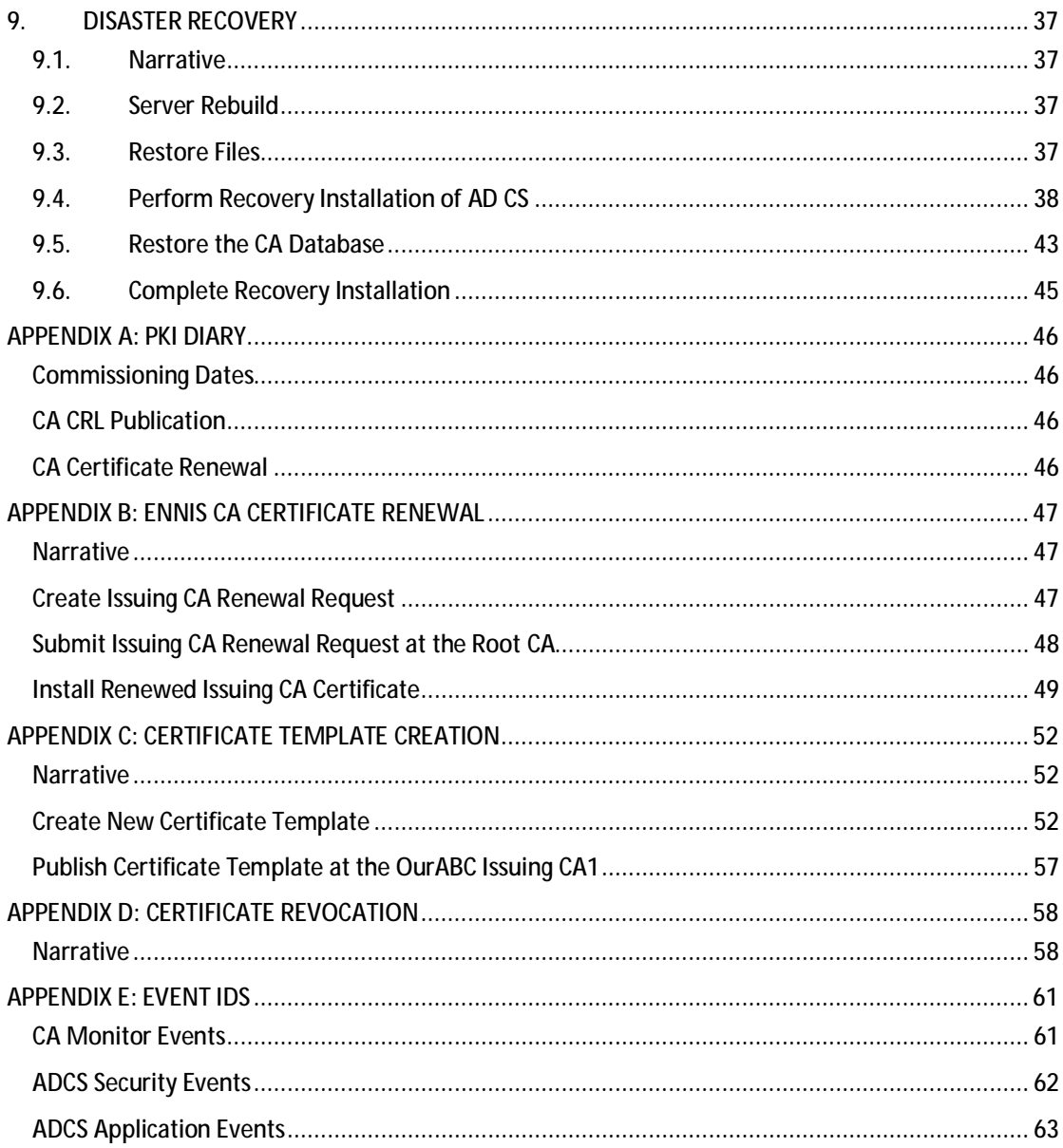

## **1. DOCUMENT CONTROL**

### **1.1. Document History**

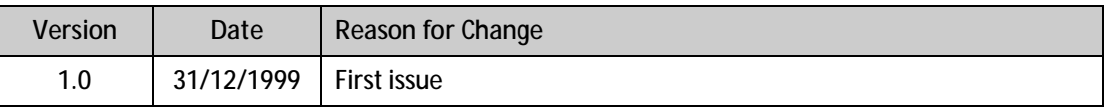

#### **1.2. Document Owners**

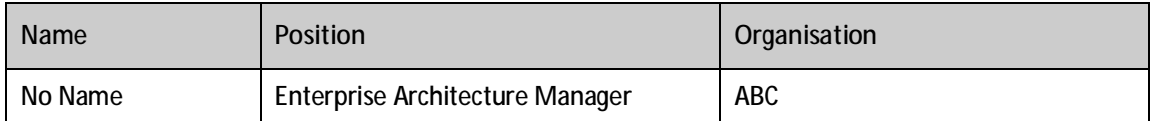

#### **1.3. Document Distribution**

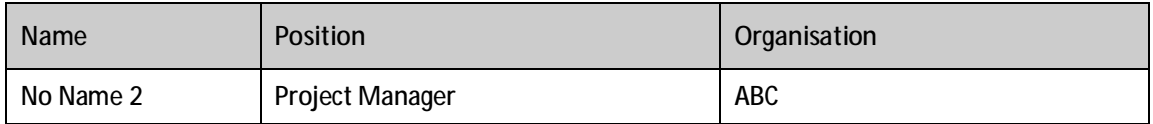

## **1.4. Document Scope**

The scope of the OurABC PKI support document encompasses the following platforms:

- Ø OurABC Root CA (ROOTCA)
- Ø OurABC Issuing CA1 (ENNIS.OurABC.cccusers.com)
- Ø HTTP CDP1 (PILAR01.OurABC.cccusres.com)
- Ø HTTP CDP2 (PILAR02.OurABC.cccusres.com)

## **2. ROUTINE MONITORING TASKS (DAILY)**

### **2.1. Event Log Monitoring of Ennis Issuing CA**

01.

Log onto the Issuing CA and start the event viewer

 $\overline{02}$ 

#### **Review Active Directory Certificate Services Server Role Event Log**

Select the following node:

Ø Event Viewer | Custom Views | Server Roles | Active Directory Certificate Services

*Review the list of events for anything extraordinary*

03.

**Review PKI Related Security events** 

Select the following node:

Ø Event Viewer | Windows Logs | Security

Select the **Create Custom View** action

In the Include/Exclude Event IDs, set the following range:

Ø 4868-4900 (see Appendix E)

*Note: These are ADCS specific events* 

Save the view as PKI Security Events

*Review the list of events for anything extraordinary*

 $\overline{04}$ 

**Review General (non-PKI) Related Security events** 

Select the following node:

Ø Event Viewer | Windows Logs | Security

Select the **Create Custom View** action

In the Include/Exclude Event IDs, set the following range:

Ø -4656,-5447,-5152,-5156,-5158

*Note: This is to filter out "noise"* 

Save the view as non-PKI Security Events

*Review the list of events for anything extraordinary*

05.

#### **Review PKI Related Application Events**

Select the following node:

Ø Event Viewer | Windows Logs | Application

Select the **Create Custom View** action

Select by Source, then choose the following sources:

- Ø CertificationAuthority
- Ø CertificationAuthority-EnterprisePolicy
- Ø CertPolEng

Save the view as PKI Application Events

*Review the list of events for anything extraordinary*

06.

**Review PKI CAMonitor Generated Events** 

Select the following node:

Ø Event Viewer | Windows Logs | Application

Select the **Create Custom View** action

Select by Source, then choose the following sources:

Ø CA Operations

In the Include/Exclude Event IDs, set the following range:

Ø -911

*Note: These events are related to the monitoring task which is triggered by a scheduled task* 

Note: There may be a preference to not exclude event 911, such that there is confidence that the scheduled *task is actually running* 

Save the view as PKI CA Monitor Events

*Review the list of events for anything extraordinary*

#### **2.2. Manually Run CA Monitor at Ennis Issuing CA**

#### $\overline{01}$ .

Note: This only needs to be run if the CA Monitor scheduled tasks generate errors - which then need further *investigation* 

Open a DOS command prompt (with Administrator privileges) and change directory to:

Ø D:\Commissioning\Tasks

Run the following command:

Ø 02.CA-Monitoring-Program.cmd

To get interactive feedback on the health of the PKI; any problems will be reported into the Application Event log of the console where the command is executed.

29/11/2010 11:21:35 eventcreate /T SUCCESS /SO "CA Operations" /ID 911 /D " Info: CAMonitor.vbs starting" /L Application:OK 29/11/2010 11:21:36 certutil -ping:OK 29/11/2010 11:21:36 certutil -pingadmin:OK 29/11/2010 11:21:37 checking validity of CN=OurABC Issuing CA1, O=Ches hire Shared Services, C=GB Serial Number:61B9298C000000000002 29/11/2010 11:21:37 CA Cert OK 29/11/2010 11:21:37 checking validity of CN=OurABC Root CA, O=Cheshire Shared Services, C=GB Serial Number:149DAEED1A5ACF844A01E908972FEA1F 29/11/2010 11:21:37 CA Cert OK<br>29/11/2010 11:21:37 Retrieve environment variable 'COMPUTERNAME':OK 29/11/2010 11:21:37 Retrieve environment variable 'COMPUTERNAME':OK 29/11/2010 11:21:37 CDPs from:CN=OurABC Issuing CA1-Xchg, O=Cheshire S hared Services, C=GB<br>29/11/2010 11:21:37 HTTP CDP: http://pki.OurABC.cccusers.com/idp/OurCh eshire%20Issuing%20CA1.crl<br>29/11/2010 11:21:37 L LDAP CDP: ldap://CN=OurABC Issuing CA1, CN=ENNIS, CN =CDP,CN=Public Key Services,CN=Services,CN=Configuration,DC=cccusers,DC=com 29/11/2010 11:21:37 29/11/2010 11:21:37 Checking: http://pki.OurABC.cccusers.com/idp/OurCh eshire%20Issuing%20CA1.crl 29/11/2010 11:21:37 Retrieve environment variable 'temp':OK 29/11/2010 11:21:38 HTTP CRL successfully written to file 29/11/2010 11:21:39 CRL Checked - CRL Status: 0 29/11/2010 11:21:39 Checking: ldap://CN=OurABC Issuing CA1,CN=ENNIS,CN =CDP,CN=Public Key Services,CN=Services,CN=Configuration,DC=cccusers,DC=com 29/11/2010 11:21:39 Retrieve environment variable 'temp':OK 29/11/2010 11:21:39 LDAP CRL successfully written to file 29/11/2010 11:21:39 CRL Checked - CRL Status: 0 CDPs from:CN=OurABC Issuing CA1, O=Cheshire Shared Services, C=GB<br>29/11/2010 11:21:39 HTTP CDP: http://pki.OurABC.cccusers.com/idp/OurCh eshire%20Root%20CA.crl<br>29/11/2010 11:21:39 29/11/2010 11:21:39 LDAP CDP: ldap://CN=OurABC Root CA,CN=RootCA,CN=CD P,CN=Public Key Services,CN=Services,CN=Configuration,dc=cccusers,dc=com 29/11/2010 11:21:39 29/11/2010 11:21:39 Checking: http://pki.OurABC.cccusers.com/idp/OurCh eshire%20Root%20CA.crl 29/11/2010 11:21:39 Retrieve environment variable 'temp':OK 29/11/2010 11:21:39 HTTP CRL successfully written to file 29/11/2010 11:21:39 CRL Checked - CRL Status: 0 29/11/2010 11:21:39 Checking: ldap://CN=OurABC Root CA,CN=RootCA,CN=CD P,CN=Public Key Services,CN=Services,CN=Configuration,dc=cccusers,dc=com 29/11/2010 11:21:39 Retrieve environment variable 'temp':OK 29/11/2010 11:21:39 LDAP CRL successfully written to file 29/11/2010 11:21:39 CRL Checked - CRL Status: 0 29/11/2010 11:21:39 Root CA Cert - no CDP present, skipping check 29/11/2010 11:21:39 No KRAs NO AKAS<br>29/11/2010 11:21:39 eventcreate /T SUCCESS /SO "CA Operations" /ID 911 /D " Info: CAMonitor.vbs completed" /L Application:OK

#### **2.3. Enterprise PKI Viewer**

 $\overline{01}$ .

Open the **Enterprise PKI Viewer** by running PKIView.msc

 $\overline{02}$ .

Select the **OurABC Issuing CA1** node

**<PKI view image removed>** 

*Observe that all entries in the centre pane show "OK"*

03.

Select the **OurABC Root CA** node

**<PKI view image removed>** 

*Observe that all entries in the centre pane show "OK"*

## **3. PUBLISH A FRESH ROOT CA CRL (ANNUALLY)**

## **3.1. Startup Root CA and Attach Floppy Disk**

Open VMWare console and select the following node:

Ø Valon | Minerva Avenue | HACluster5 | RootCA

Start up the Root CA Server

02.

01.

Open a VMWare console session on the Root CA

Logon to the Root CA

03.

Attach the Virtual Floppy disk<sup>1</sup> to the Root CA

- Ø Open the VMWare tools applet
- Ø Select the Devices tab
- Ø Check (select) "Floppy 1"
- Ø Click Apply

## **3.2. Perform CA Database Backup and Publish CRL (at the Root CA)**

 $\overline{a}$ 

<sup>1</sup> Datastore reference: slow23\rootca\Rootca.flp

01. *Note: Executing the CA backup program triggers a fresh CRL to be published*  Open a command prompt and change the directory to: Ø D:\Commissioning\PKI Run the following command: Ø B.03a.Root-CA-BackupDB.cmd <yyyy.mm.dd> The parameter <yyyy.mm.dd> should be entered without the angled brackets and the letters replaced by year, month and day values Observe output similar to that shown below: Enter Date in Following Format -YYYY-MM-DD: 2010.11.21 CertUtil: -CRL command completed successfully. Full database backup for RootCA\OurABC Root CA. Backing up Database files: 100% Backing up Log files: 100% Truncating Logs: 100% Backed up database to D:\CA-Backup\2010.11.21 Database logs successfully truncated. CertUtil: -backupDB command completed successfully.  $\overline{02}$ . Verify that the following data structure is created on the D-Drive:  $D:$  \---CA-Backup |---2010.11.21 \---DataBase certbkxp.dat OurABC Root CA.edb edb00002.log 03. Copy the following file on the Root CA to the root of the virtual floppy disk drive: Ø D:\IDP\OurABC Root CA.crl  $\overline{04}$ . Select the following folder on the Root CA: Ø D:\CA-Backup\YYYY-MM-DD Simultaneously select the following files: Ø D:\CA-Backup\ca-registry.txt Ø D:\CA-Backup\OurABC Root CA.p12 From the context menu, select: Send to | Compressed (zipped) folder; then name the backup: Ø D:\CA-Backup\ROOTCA-Backup-YYYY-MM-DD.zip

#### 05.

Copy the compressed backup file (D:\CA-Backup\RootCA-Backup-YYYY-MM-DD.zip) to the root of the virtual floppy disk

Once the zipped file has been successfully transferred to the virtual floppy disk, delete the zipped file (D: \CA-Backup\ROOTCA-Backup-YYYY-MM-DD.zip)

06.

Disconnect the Virtual Floppy disk drive from the Root CA

- Ø Open the VMWare tools applet
- Ø Select the Devices tab
- Ø Uncheck (deselect) "Floppy 1"
- Ø Click Apply

07.

Shut down the Root CA server

#### **3.3. Publish Root CA CRL to Active Directory**

01.

Attach the Virtual Floppy Disk to ENNIS

- Ø Open the VMWare tools applet
- Ø Select the Devices tab
- Ø Check (select) "Floppy 1"
- Ø Click Apply

02.

Copy the following file on the Virtual Floppy disk:

Ø OurABC Root CA.crl

#### To the following location on ENNIS:

Ø D:\IDP\OurABC Root CA.crl

03.

Open a command prompt and change the directory to:

Ø D:\Commissioning\PKI

Run the following command:

Ø R.01.Publish-Fresh-Root-CA-CRL-to-AD.cmd

#### The following output is expected:

Base CRL added to DS store. Certutil: -dsPublish command completed successfully

## **3.4. Confirm Fresh CRL is Correctly Published in Active Directory**

 $\overline{01}$ .

Open the Enterprise PKI MMC snap-in by running the following command:

Ø pkiview.msc

02.

Select the **OurABC Root CA** node

The status for all entries should be: OK

**<PKI view image removed>** 

#### **3.5. Transfer Root CA Database to Persistent Storage**

 $\overline{01}$ .

Attach the Virtual Floppy Disk to ENNIS

- Ø Open the VMWare tools applet
- Ø Select the Devices tab
- Ø Check (select) "Floppy 1"
- Ø Click Apply

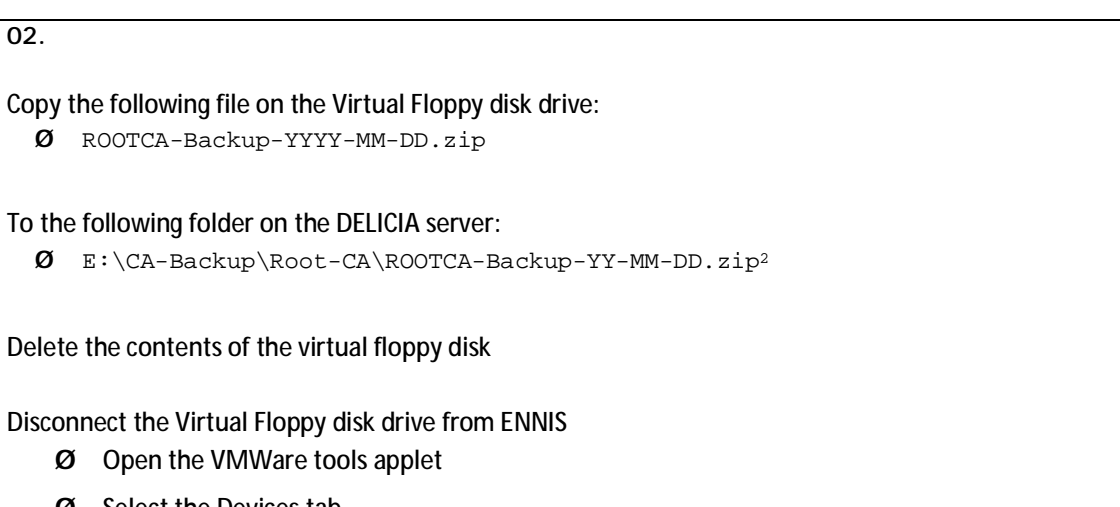

- Ø Select the Devices tab
- Ø Uncheck (deselect) "Floppy 1"
- Ø Click Apply

## **3.6. Transfer Root CA VMWare Files to Persistent Storage**

```
01.
Use the VSphere data store browser to take a copy of all VM files associated with the Root CA to the APPOLLO
server 
    Ø Valon | Minerva Avenue | HACluster5 
    Ø Select Configuration Tab
```
- Ø Select **slow23** datastore
- Ø Browse the datastore and select the **RootCA** folder
- Ø Copy all files into the buffer

Paste the files into the following folder on APPOLLO:

Ø H:\RootCA-Backups

 $\overline{a}$ 

<sup>2</sup> This is via a UNC (\\DELECIA\E\$\CA-Backup\Root-CA) to DELECIA